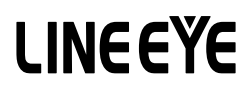

Option for LE-3500XR/LE-2500XR

CAN FD/CAN/LIN Communications Expansion Kit

# OP-SB7XL

# Instruction Manual

### Instruction

Thank you for your purchase of OP-SB7XL. To use it correctly, you are advised to read and understand this instruction manual thoroughly. Keep this together with the warranty. If you encounter any problems, you will find helpful information in this manual.

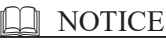

It is prohibited to reprint or duplicate any part of the whole of this instruction manual without prior permission from LINEEYE. The content of this instruction manual and specifications of the products are subject to change without any notice. This instruction manual has been designed and edited with great care to give you all necessary information. If you have any questions, feel free to direct your inquiries to LINEEYE. LINEEYE makes no warranty or guarantee, either expressed or implied with respect to its quality, performance, merchantability, or fitness for a particular purpose. LINEEYE shall not be liable for direct, in-direct, special, incidental, or consequential damages resulting from any defect in the product. The warranty and remedies set forth above are exclusive and in lieu of all others.

### USER LIMITATION

This product has been developed for the purpose of using as an analyzer only. When you use this product with the following devices that are required to function with a high degree of reliability, safety and accuracy, use it under considering the safe design of the system in order to maintain reliability and safety for that system; \*Devices that are directly related to transportation such as airplanes, trains, cars etc. \*Devices for crime prevention and disaster privension. \*Each kind of safety devices and so on. This product has not been developed for the use that needs exclusivey high reliability and safety: aerospace apparatus, trunk communication apparatus, nuclear control apparatus, medical apparatus related with life maintenance etc. Therefore, do no use for those purposes.

### Safety Information

### <span id="page-3-0"></span> Read this first !!

This Safety Information includes the following important information in order to not only have you learn the right way to use the analyzer, but also prevent you from causing damage to people and property. Before using, please read the main contents after you understand the following symbols  $\&$ marks.

$$
\boxed{\triangle \text{Warning}}
$$

Should the device be used without following these symbols, there is a possibility of accidents, such as a death or a serious injury, occurring.

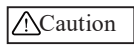

Should the device be used without following these symbols, there is a possibility of accidents, such as a injury  $(1)$ , and material damage (\*2) occurring.

- \*1 "Injury" indicates injury, burn and electric shock, or the like which does not require hospitalization or the extended hospital visit.
- \*2 "Material damage" indicates damage related to a house, a building, furniture, apparatus, livestock or a pet.

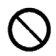

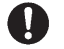

Prohibition The necessary

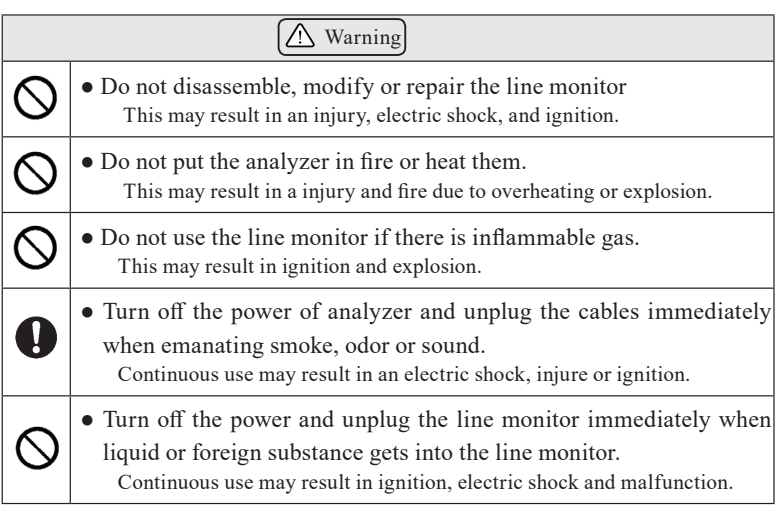

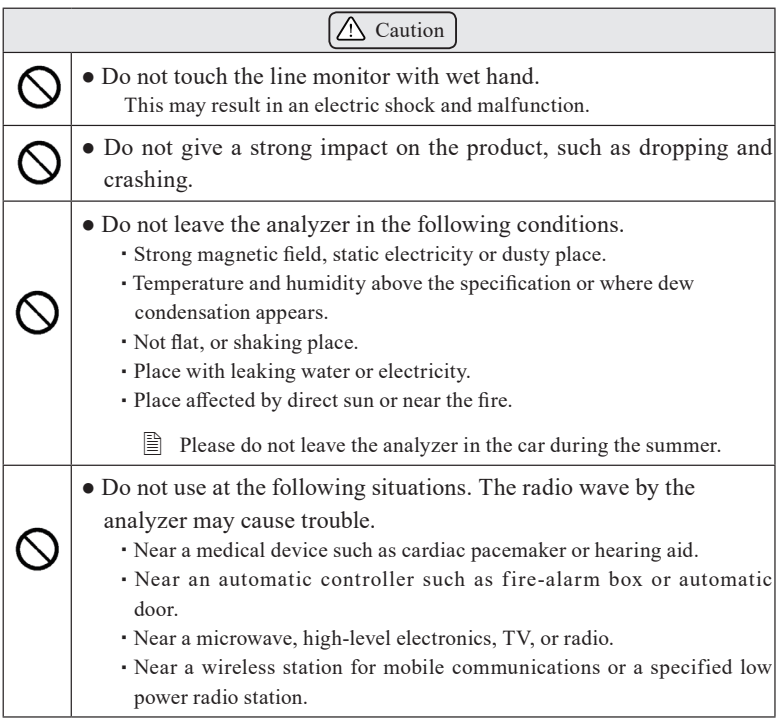

# **CONTENTS**

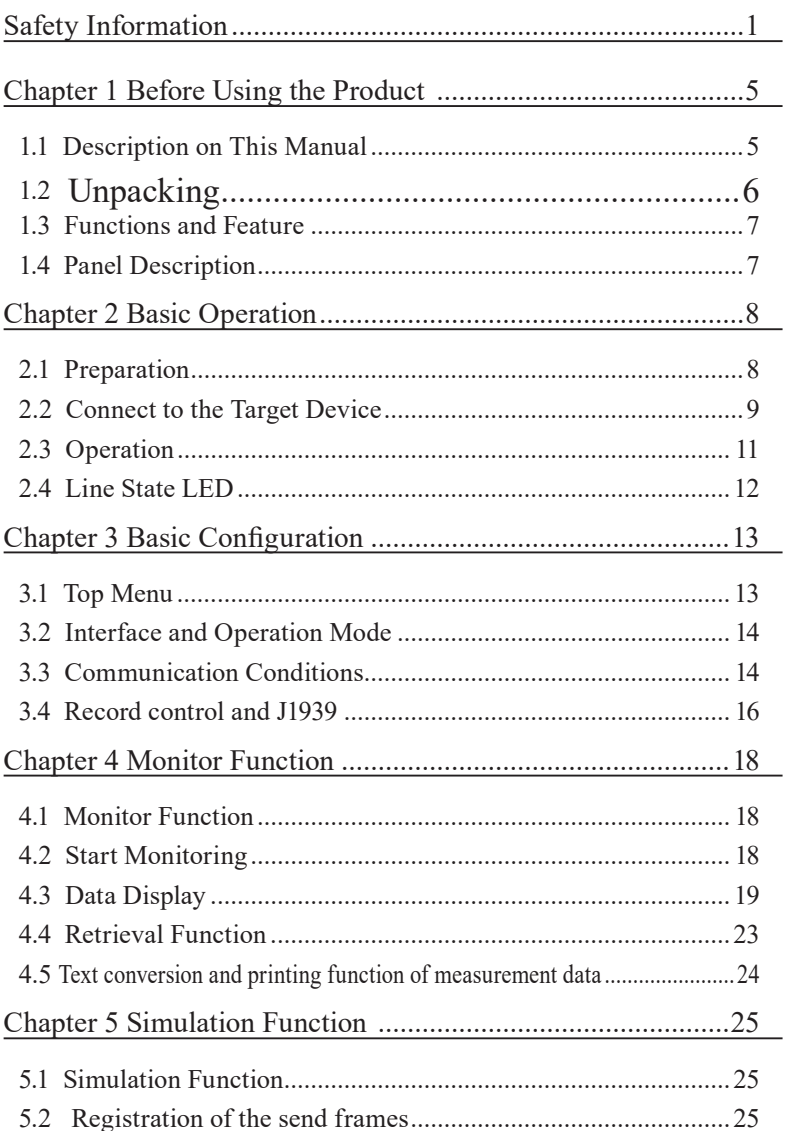

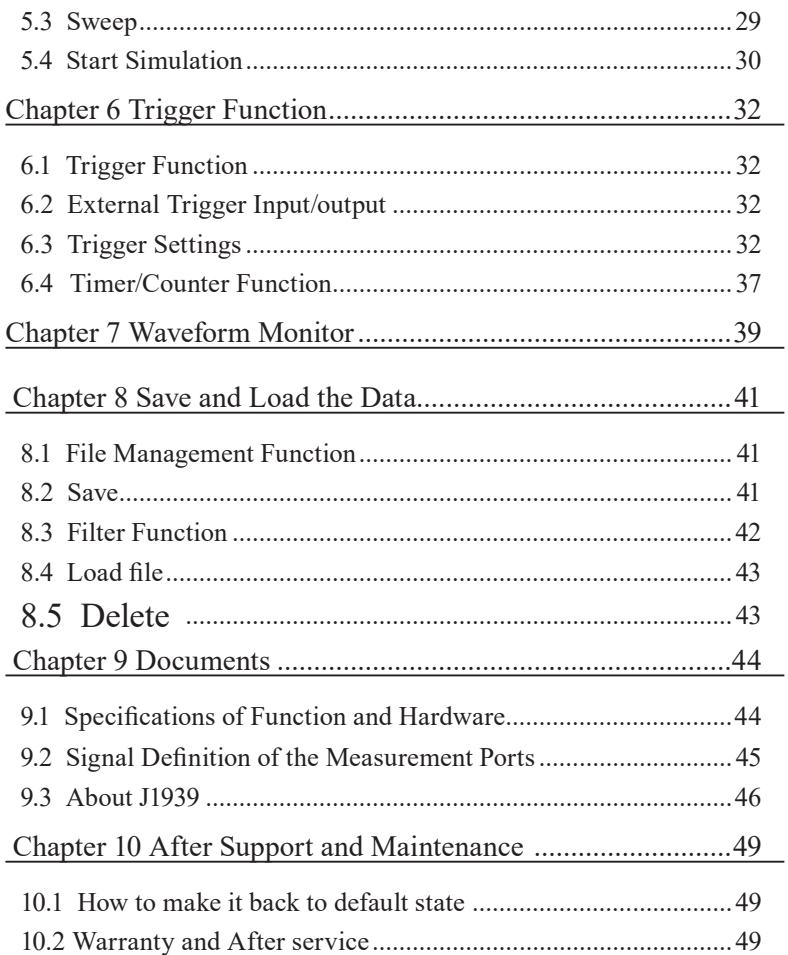

### Chapter 1 Before Using the Product

### <span id="page-7-0"></span>1.1 Description on This Manual

### Printed representation

- Printed representation of screen displays in the manual may not be the same as that actually displayed concerning the font and special symbols.
- Descriptions of items of the screen are enclosed in double quotation marks  $...$ ,
- Blinking of cursor is not described on the manual.

### Description of the Operating Procedure

- Represent keys and items of the screen are enclosed in [ ]. e.g. Press " (Menu) " key. -> Press [MENU].
- Successive key operations are represented by putting their symbols one after another.

e.g. Press [MENU], then touch [System setting].

-> [MENE],[System setting].

- **Pressing two keys at the same time is represented by "+". e.g.** [A]+[B]
- Touching the screen is described as "Touch" or "Tap".
- Touching and sliding the finger to scroll data is described as "Swipe".
- Unnecessary explanation may be omitted.
	- e.g. :. Touch current selection and select other item to change.
		- -> Touch current selection and change it to other item.

### <span id="page-8-0"></span>1.2 Unpacking

### When you unpack the product, make sure of the following

■ The product has not been damaged during the transit. There is not any defect on the appearance.

You have received all the standard accessories listed below.

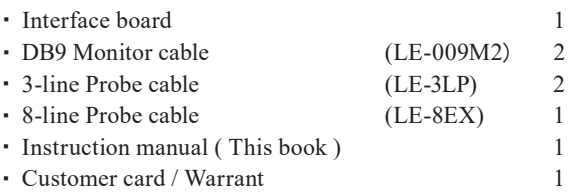

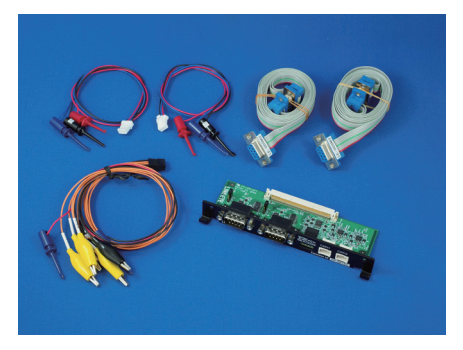

Please contact your LINEEYE distributors if you find any damage to the product caused by transportation, or if there are accessories lacking.

### <span id="page-9-0"></span>1.3 Functions and Feature

OP-SB7XC is an interface expansion kit for LE-2500XR/LE-3500XR and measures CAN (ISO 11898-1), CAN FD (ISO 11898-1:2015) and LIN (JASO D015). It helps developing communication system, inspection and communication trouble shooting.

#### Function

- ◆ On-line Monitor Function Monitor transmission/reception data at real time, and analyzes protocol and communication errors etc.
- ◆ Simulation Function The analyzer becomes a counterpart of the target device and tests transmission/reception data.

#### Features

- $\cdot$  Support CAN FD (ISO 11898-1:2015) at 20kbps  $\sim$  5Mbps.
- ・Support CAN (ISO 11898 ) at 20kbps <sup>~</sup> 1Mbps.
- $\cdot$  Support LIN (ISO 9141) at 400bps  $\sim$  26kbps.
- ・Record digital/analog value of 4 external inputs along with measured data.
- ・Monitor only effective data by ID filtering.
- ・Find specific data by powerful trigger function.

### 1.4 Panel Description

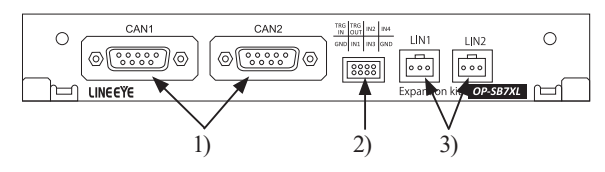

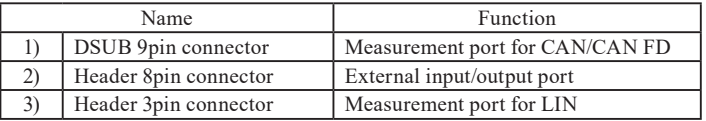

 $\rightarrow$ 9.2 Signal Definition of the Measurement Ports

### Chapter 2 Basic Operation

### <span id="page-10-0"></span>2.1 Preparation

< Insert the interface board >

Л,

Exchange the standard interface board to OP-SB7XC.

- 1) Turn off the analyzer.
- 2) Screw off M3 screws on the interface board of analyzer.
- 3) Take the board off pulling the handles of the interface board.
- 4) Insert the interface expansion board (OP-SB7XC) into the slot completely
- 5) Screw it on using M3 screws.

When the analyzer is turned on the power, pre-installed firmware "OP-SB7XL" is started.

Please check the latest firmware from LINEEYE web page. To update the firmware, download the latest firmware "opsb7xl\_fw2\_vxxx" and software for transferring firmware "LE8FIRM V1.10 or later".

→ https://www.lineeye.co.jp/index.html

→Please refer to the manual of "software for transferring firmware" for more details.

### <span id="page-11-0"></span>2.2 Connect to the Target Device

It is possible to select 2 measuring channels of separately from CAN FD/ CAN or CXPI. Connect Ch1 to the port of CAN1 or LIN1, and Ch2 to the port of CAN2 or LIN2, using the cables for CAN or LIN attached to the product.

■ Online Monitor

 It is able to measure 2 channels simultaneously. Select CAN1 (CAN FD/ CAN) or LIN1, and CAN2 (CAN FD/CAN) or LIN2.

■ Simulation Select 1 port from CAN1, CAN2, LIN1 and LIN2.

#### < For CAN/CAN FD >

Use DSUB9pin Monitor cable for CAN/CAN FD communications.

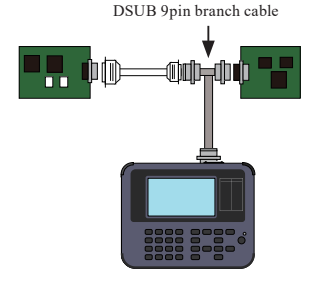

When the signal arrangement of the DSUB 9-pin is different, please use a conversion terminal block, etc.

Terminal block for DSUB 9-pin (screwless) Sold separately (optional).

Model number: LE-9TB

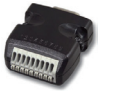

< Setting of Terminator >

The jumper pin makes it possible to connect the terminator in the CAN communications.

(Factory setting: terminator OFF)

JP1 (1-2 short): Connect the terminator (120 Ohm) to CAN1 port. JP2 (1-2 short): Connect the terminator (120 Ohm) to CAN2 port.

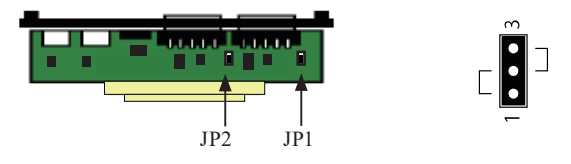

#### $<$  For LIN  $>$

Pick the target signals using the IC clips of 3-line probe cable. The correspondence of the lead wires and I/O signals is described below.

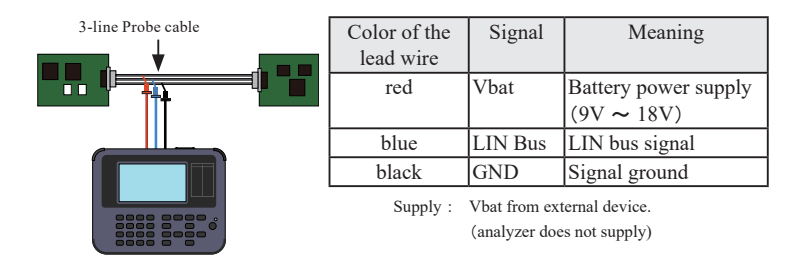

#### < External and trigger I/O >

The analyzer has the external I/O terminals besides the interfaces of CAN/CAN FD and LIN.

They are for analog/digital input and the trigger I/O. Use the attached 8-line probe cable.

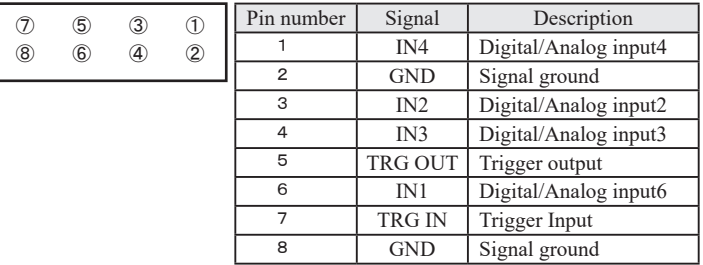

### <span id="page-13-0"></span>2.3 Operation

Touch panels enable to select settings by soft touch or to scroll the display by swipe.

#### **Operation keys**

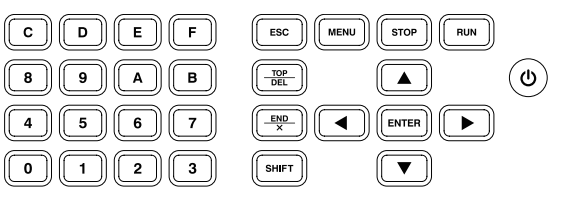

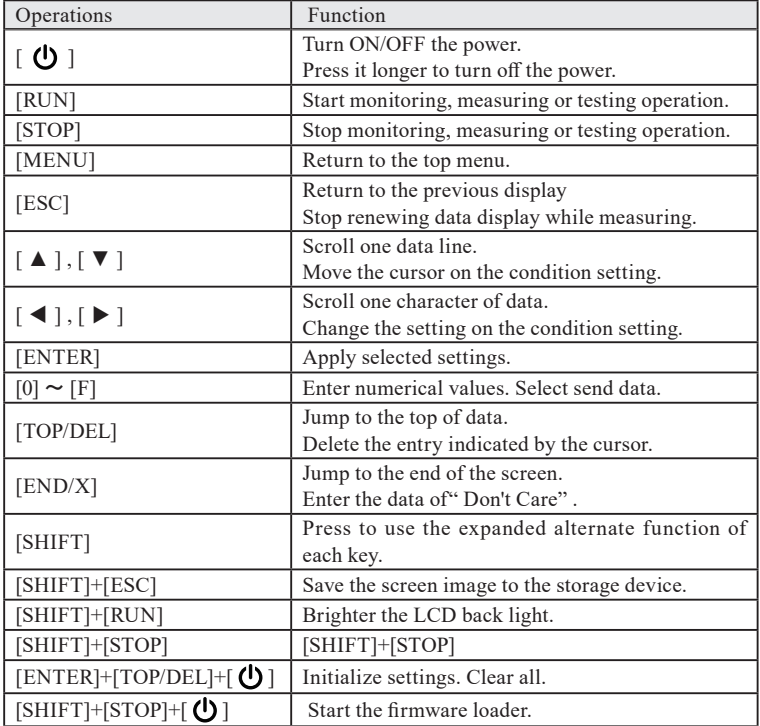

\* [X]+[Y] indicates the operation of pressing [X] and [Y] together at the same time.

#### <span id="page-14-0"></span>**Shortcut keys**

By pressing [0] to [E] after [MENU], you can move to the frequently used setting screen.

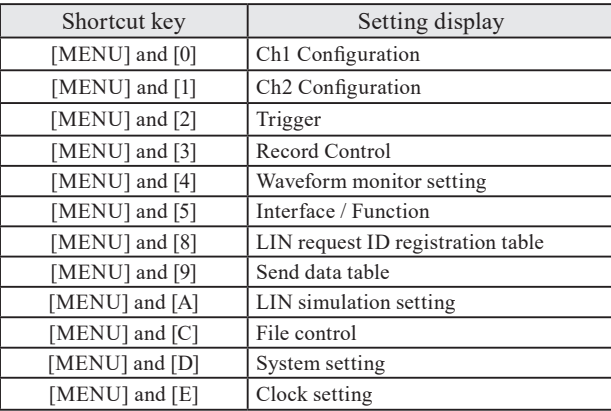

 $\triangleq$  If the transition destination setting screen is not valid for the current function or operation mode, the operation will be ignored.

### 2.4 Line State LED

Relationship between line state LEDs and signals.

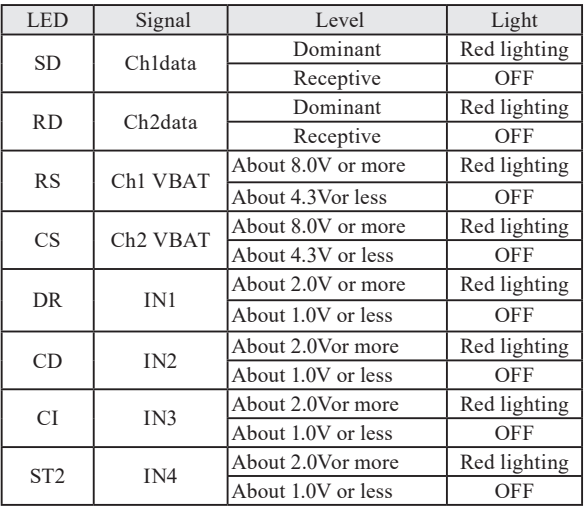

### <span id="page-15-0"></span>3.1 Top Menu

Press [Menu] to set basic configuration.

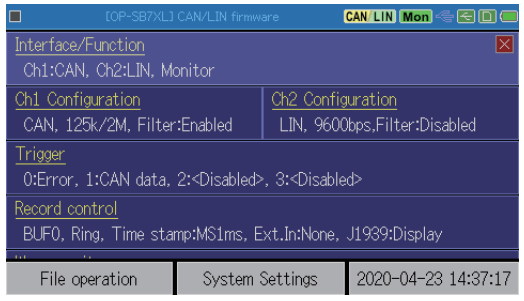

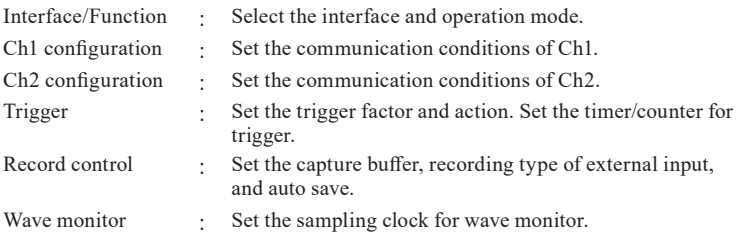

Touch each item on the screen or select by  $[$   $\blacktriangle$   $]$ ,  $[$   $\nabla$  ]and press [ENTER].

- Touch [System settings] to set power saving mode, battery charging type, and version information.
- $\Box$  Touch current time on the right bottom of screen to correct the time.

### <span id="page-16-0"></span>3.2 Interface and Operation Mode

From top menu, touch [Interface/Function].

Select the interface and operation mode of analyzer. Touch each setting or press $[\triangleleft]$ ,  $[\triangleleft]$  [END/X].

■ Ch1 Interface Select "CAN" when analyzer uses CAN1 port for Ch1, or "LIN" when it uses LIN1 for Ch1.

■ Ch<sub>2</sub> Interface Select "CAN" when analyzer uses CAN2 port for Ch2, or "LIN" when it uses LIN2 for Ch2.

■ Operation mode Select an operation mode from Monitor or Simulation.

■ Simulation Ch Select a port for simulation from Ch1 or Ch2.

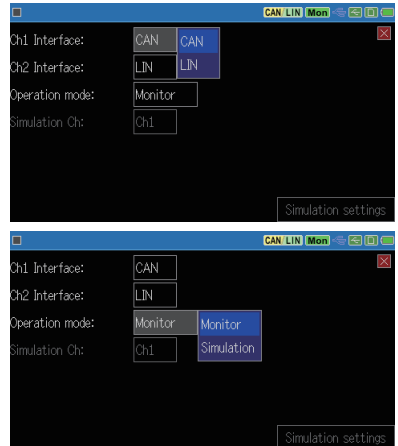

Touch "Simulation settings" on the right bottom of screen for advanced settings.

 $\equiv$  It is able to respond ACK as a CAN node for any port including unselected ports for Simulation. Press [SHIFT]+[A] on above screen.

(Onle when both cahnnels are set to CAN)

 $\rightarrow$  Chapter 5 Simulation Function

### 3.3 Communication Conditions

From top menu, touch [Ch1 configuration], [Ch2 configuration].

#### < For CAN/CAN FD>

■ Speed

Touch […] to select the preset speed. For CAN FD, set" Baud rate (data)" as well.

To input the baud rate manually, touch the current baud rate. On the right side of inputted baud rate, the actual baud rate and tolerance are displayed.

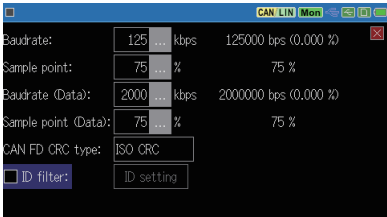

 $\mathbb{R}$  The actual baud rate is the closest baud rate which the circuit is able to measure. If the tolerance is high, the analyzer may not able to monitor accurately.

#### ■ Sample point

Set the bit sample point between  $60\% \sim 90\%$ . On the right side of inputted sample point, the actual sample point is displayed

For CAN FD, set" Sample point (data)" as well.

#### ■ CRC type

For CAN FD, select "ISO CRC"or "non-ISO CRC".

#### ■ ID filter

Mark on the box of" ID filter" and touch [ID setting]. Set the ID in binary or with" don' t care" in  $[X]$ .

#### $<$  For LIN  $>$

#### ■ Speed

Touch […] to select the preset speed or input baud rate manually.

#### ■ ID filter

Mark on the box of" ID filter" and touch [ID setting]. Set the ID in binary or with " don' t care" in  $[X]$ .

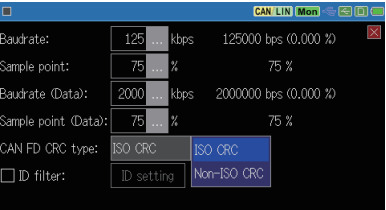

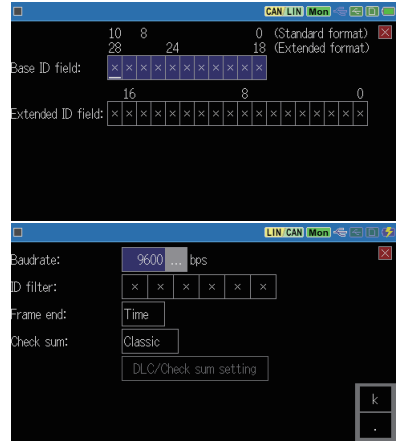

#### <span id="page-18-0"></span>■ Frame end

Select the frame end from time or DLC (data length for each ID). Select "DLC" for normal use.

■ Check sum

If the frame end is selected as "time", select check sum type from classic or enhanced.ID3C to 3F are calculated by the classic method regardless of the setting.

■ DLC/Check sum setting If the frame end is selected as "DLC", set the data length of each frame (ID=00 to 3F) and check sum calculation method.

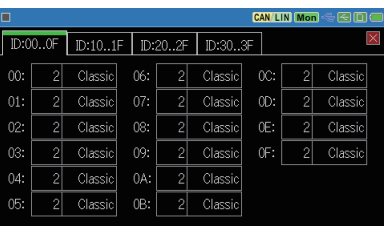

### 3.4 Record control and J1939

Press [MENU] and touch" Record control" to set additional information, capture buffer, auto save and auto run.

It consumes  $32 \sim 384$  byte of memory to save one frame.

 $\triangleq$  Setting items of capture buffer, auto save and auto run are same as standard firmware. Please refer to the instruction manual for analyzer.

Press a tab of additional information and set time stamp and sampling interval for external input and J1939.

#### [Time stamp]

Select a unit of time stamp from H:M:S, M:S:1ms, 100us, 10us and 1us. The unit of 100us, 10us and 1us are the elapsed time from start of the measurement.

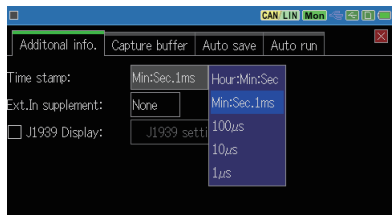

#### [ Ext.In supplement ]

Select the sampling interval (1ms  $\sim$ 10s) of external inputs (TRG IN, IN1  $\sim$  IN4). It records the analog/digital value of external input at selected interval. Only time stamp of H:M:S and M:S:1ms are available while it uses the sampling interval.

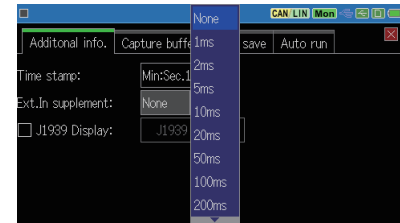

#### [ J1939 ]

It is able to translate a part of parameter which is defined in SAE J1939-71 (Rev.2003-12).

Touch [J1939 setting] and set max. of 5 data.

 $\rightarrow$  9.3 About I1939

#### ■ Target channel

Select a target channel to translate into J1939.

#### ■ PGN/SPN/Src

#### PGN

 PGN (Parameter Group number) Input PGN in decimal

#### SPN

 SPN (Suspect Parameter Number) Input SPN in decimal.

#### Src

Input source address in decimal.

Touch [Change display] for some times to change to J1939display. Only latest data will be translated into J1939.

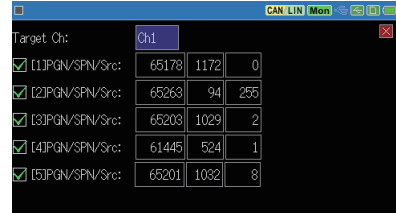

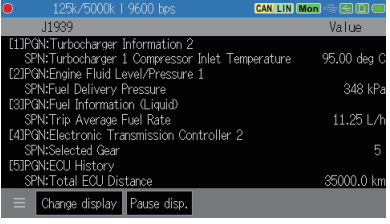

### <span id="page-20-0"></span>4.1 Monitor Function

The monitor function records measured data in the capture buffer without impacting on a communication channel. Not only communication data but also the time stamp, external analog signal, signal status of external trigger are recorded. Trigger function helps finding data at specific conditions. And, retrieval function and scrolling display helps analyzing efficiently in the vast array of data in the capture buffer.

### 4.2 Start Monitoring

### Setting and Connection

Select "Operation mode: Monitor" and confirm the communication conditions. Connect the analyzer and target device.

- $\rightarrow$  2.2 Connect to the Target Device
- $\rightarrow$  3.2 Interface and Operation Mode
- $\rightarrow$  3.3 Communication Conditions

#### Start Monitoring

Press [RUN] and  $\bullet$   $\bullet$  " will be displayed on the upper left on the screen. Monitored data is displayed on the screen at real time and recorded in the capture buffer

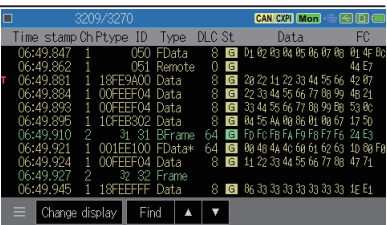

#### Pause Display

Press [ESC] or touch " Pause" , then the motion on the screen temporarily seems to be stopped while measurement is still continuing. While it stops renewing the display, "Pause" is displayed in green color. In order to cancel this, press [ESC] or touch "Pause" to go back to normal display.

# <span id="page-21-0"></span>4.3 Data Display

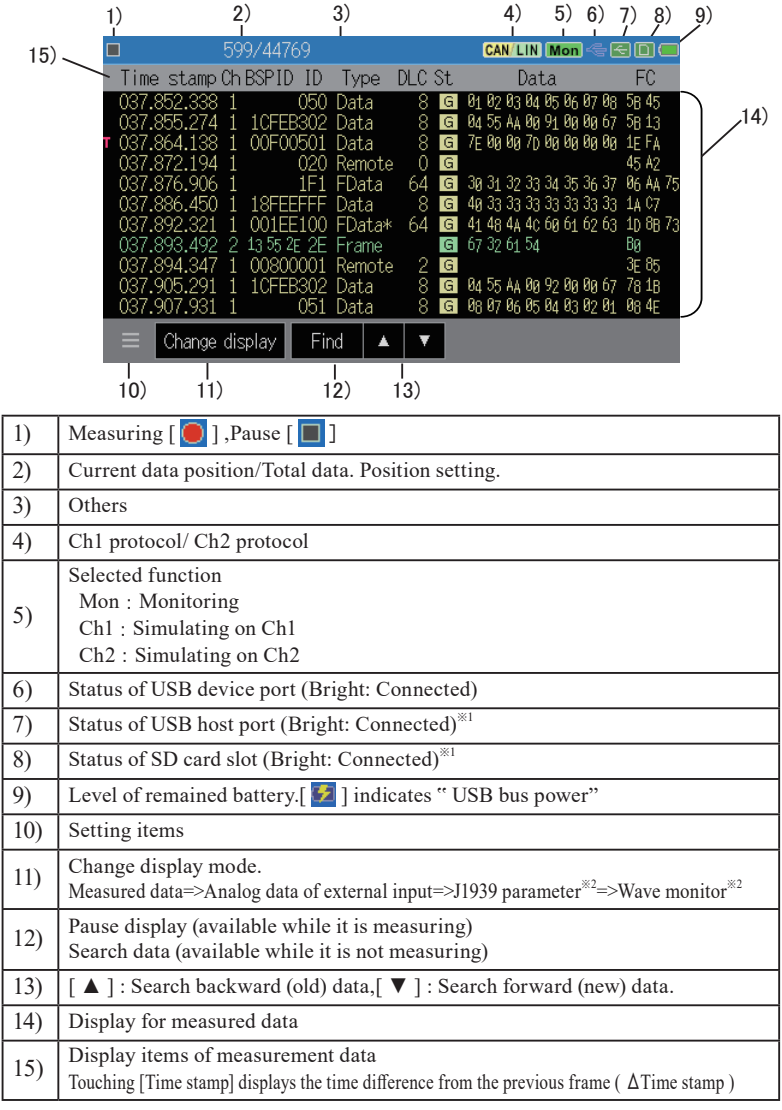

\* 1 : Color in red while analyzer is accessing to the storage device.

\* 2 : It is available only the function is selected.

### Change Display Format

Touch [Change display] on the bottom of screen and change display format. (measured data -> analog data of external input)

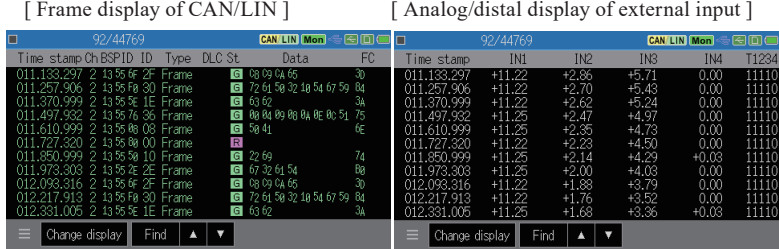

### **Display Data After Measurement**

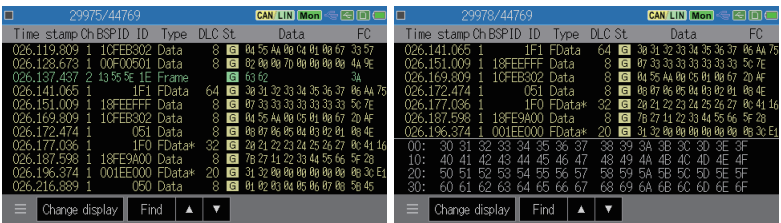

After the measurement, it displays Ch1 data in yellow, Ch2 data in green and external input data in white. If the data field of CAN FD/CXPI contains more than 8byte, it will display the rest of data in the following line.

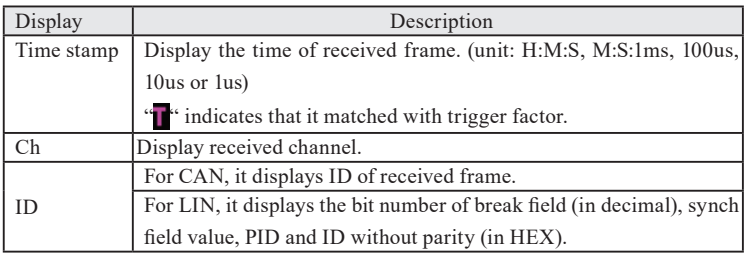

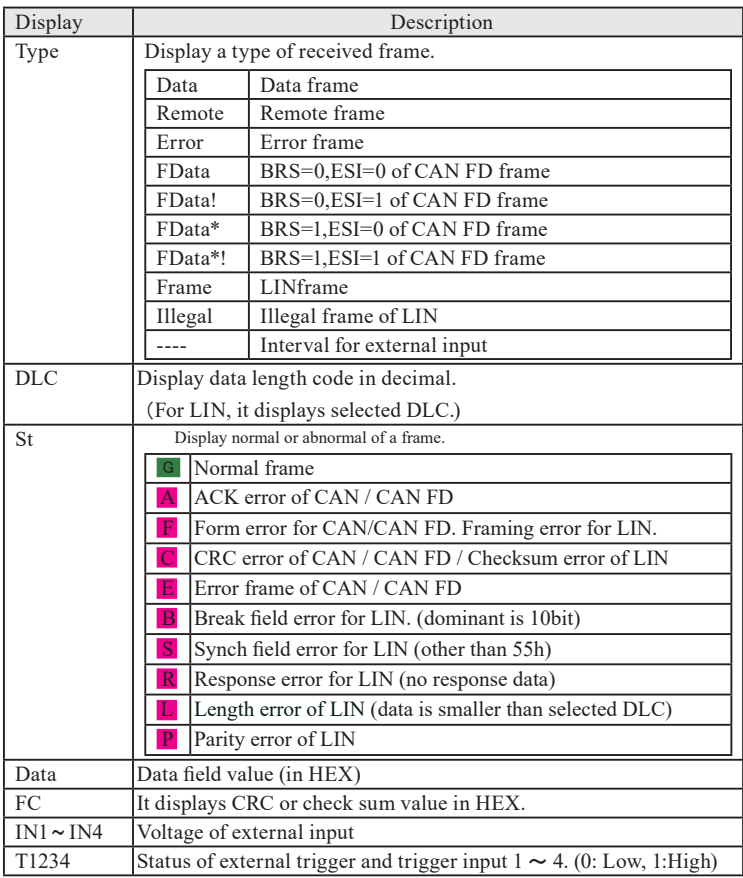

Others

 $\frac{1}{26}$  : (Data in HEX in red) Framing error.

Overrun : Unable to process.

Lost data : Lost data: Lost data.

#### Stop Monitoring

Press [STOP] to stop monitoring and  $\blacksquare$  "is displayed in the upper left of screen.

 Also, it stops monitoring when the trigger condition is satisfied or capturing buffer becomes full.

> $\rightarrow$  [MENU], [Record control], [Capture buffer]  $\rightarrow$  Chapter 6 Trigger Function

#### Scroll and Jump

#### ■ Scroll

You can scroll the display of send/receive data by swiping up (new data direction) or down (old data direction) by your fingertip.

#### ■ Jump

Touch  $\|\cdot\|$  in the left bottom and select" Set position ". Type the positioning number using [0]-[9] keys and touch " To Specified" to see the specified data.

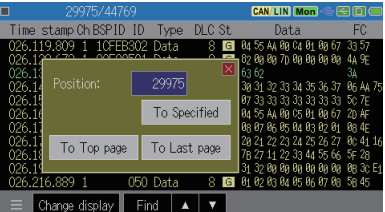

#### ■ Mark & Jump

It is able to mark 5 positions of data and jump to the positions. It is able to display marked position directly.

Place the data to be marked on the top of the screen.

Place the data to be marked on the top of the screen.

Touch  $\lceil \frac{1}{2} \rceil$  ->"Set to marker". Select the marker from Marker0 to Marker4.

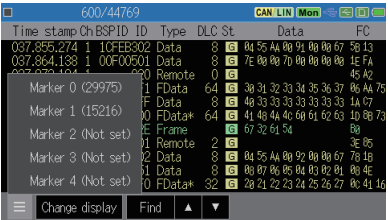

The top of current position is displayed after the marker number.

To go to the marked position,touch "Move to marker", and select the marker number.

- $\equiv$  Information of position marker will be saved with measured data.
- $\exists$  Information of position marker will be deleted after reading data files, restarting measurement and power off.

### <span id="page-25-0"></span>4.4 Retrieval Function

Retrieval function allow you to find a specific data from a vast array of data. Also, it is able to count the number of matched data with specific conditions.

### Retrieval Condition

Touch" Retrieval" in the bottom of screen which displays the measured data

Touch [ Find factor ] and select the conditions

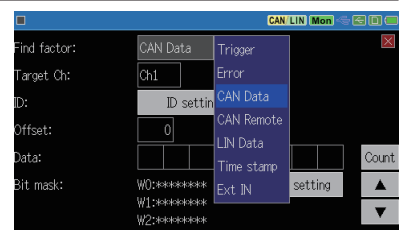

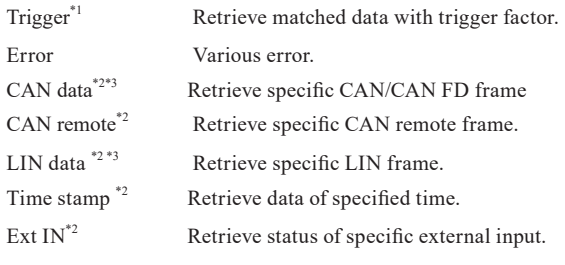

\*1: Cannot retrieve data when " Timer/Counter " is the trigger factor.

 $*2$ : It is able to use " don' t care"  $(X)$ .

\*3: It is able to use bit mask (W0, W1, W2).

\*4: Cannot retrieve the elapsed time stamp.

Touch  $\lceil \blacktriangle \rceil$  or  $\lceil \blacktriangledown \rceil$  to start the retrieval and matched data is displayed on the top of screen.

Touch "Count" on the right side of screen to count the number of matched data.

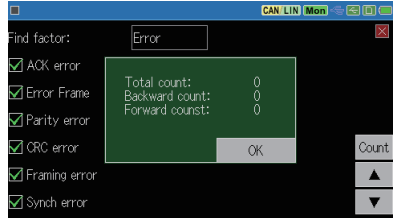

<span id="page-26-0"></span>Touch  $\Box$  or  $\Box$   $\Box$  to start the retrieval.

- [ ▲ ]: Retrieve backward (older) data, starting from the top of data displayed on the screen.
- [ ▼ ]: Retrieve forward (newer) data, starting from the top of data displayed on the screen.

Matched data is displayed on the top of screen. " Not found" is displayed if there is no matched data.

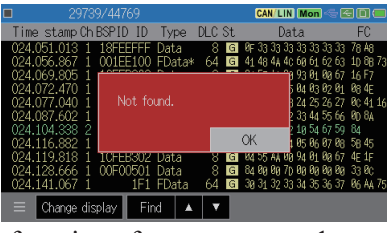

### 4.5 Text conversion and printing function of measurement data

You can convert the measurement data to text in various formats corresponding to the screen display mode and save it to the storage device. If you prepare a dedicated printer, you can continuously print the measurement data in the same format.

- To use the "text conversion and its saving" and the "printing function" of the measurement data, the analyzer must be updated to OP-SB7XL firmware version 1.05 or later.
- $\mathbb{R}$  For details, please refer to the instruction manual of the unit..

Text conversion/print example<br>  $\sum_{\substack{x=[LE-25000R]: E=25000R-1\\k \text{ mod } 0}}$ Model : LE-2500)<br>Version : 1.05<br>Extension : 0P-SB7XL<br>Start tiss: 202393<br>Start tiss: 2023-03 Start time: 2023-03-27 11:34:17<br>Stop time : 2023-03-27 11:34:32 MONITOR DATA (FRAME)<br>CHI PROTOCOL: LIN<br>CHI BAUDRATE: 9600<br>CH2 PROTOCOL: CAN/CAN FD(ISO) BAUDRATE: 500k<br>BAUDRATE: 500k 13-55<br>13-55<br>13-55<br>13-55<br>13-55  $rac{1}{3}$ **B9**<br>F0<br>06<br>06 -ši 13<br>13 743 18DB33F1 02090200000000000<br>0001020304050607<br>1011121314151617 1DD8<br>129A23 2021222324252627 2829242B2 3031323334353637 ۰4A 334383 34:28.309 ŘĂ 0001020304050607 01663F ncnonFnF  $+24: 181914181$ <br> $+40: 282924282$ <br> $+56: 383934383$ 0000101F1F 2021222324252627<br>02D2E2F 3031323334353637<br>02D2E2F 3031323334353637 34:28.916 2 7FF Renote<br>34:29.474 2 IFFFFFFF Renote 1173<br>1844 Ğ -24-

### <span id="page-27-0"></span>5.1 Simulation Function

Simulation function is the tool that makes the analyzer operating as a communication partner with a teste device, and that executes a test for transmission and reception. Even if communicated devices are not prepared at the first step in developing, the testing like real operation will be able to be executed. It is able to transmit test frames of CAN/ CAN FD and LIN.

### 5.2 Registration of the send frames

Register transmission test frames before starting simulation.

#### <CAN/CAN FD>

From top menu, touch "Interface/ Function". Select "Simulation" for "Operation mode", and "Ch1" or "Ch2" for "Simulation Ch". Touch "Simulation settings" on the bottom of screen and register transmission tables.

It is able to register 16

transmission tables (No.  $\sim$  F). Touch the table No. to register data on that table.

#### ■Frame type

For CAN, select from "Data (Standard)", "Data (Extended)", "Remote (Standard)", or "Remote (Extended)".

For CAN FD, select from "FD (Standard)" or "FD (Extended)".

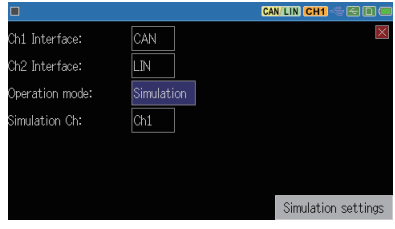

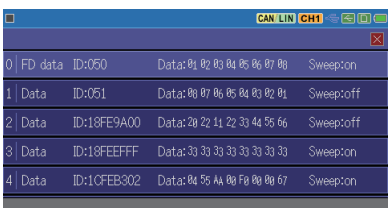

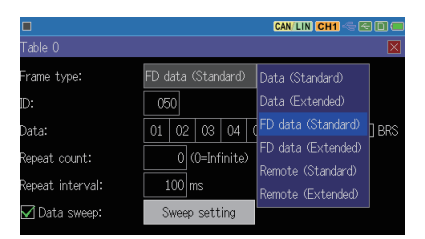

```
■ID
```
Set ID in HEX.

#### ■Data

Input data in HEX.

If "Frame type" is selected as "FD data", data inputting window will be displayed.

Touch  $\lceil \frac{1}{n} \rceil$  to use data editing tools.

■BRS

**CAN'LIN** CH1 <<<<<<< able 00 Position: 8  $0102030405060708$ 

Mark on the box if the speed of data field needs to be changed.

■DLC

For remote frame, set the data length with 0 to 8.

■Repeat

Set the number of times of sending frames. Set "0" to send repeatedly.

■Interval

Set the interval of sending frames between  $1 \approx 99999$ ms.

 $\mathbb{B}$  There is an error of about 2 ms.

■Data sweep

Mark on the box for sweep operation.

 $\rightarrow$  5.3 Sweep

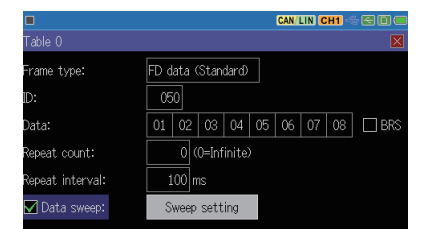

#### $<$ LIN $>$

Touch [Interface/Function] on the top menu screen to set [Operating mode] on the setting screen to "Simulation". Select the channel for which LIN is selected for "Simulation Ch".

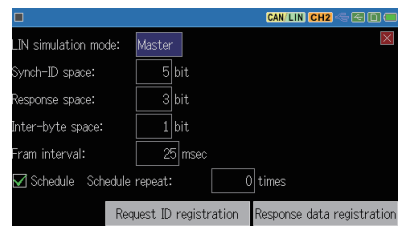

■LIN simulation mode

Select the simulation mode from Master/Slave.

■Synch-ID space

For master mode, set the interval between synch field and ID mode with 0 to 99 bit.

■Response space

For master mode, set the interval between header and response with 0 to 99 bit.

- ■Inter byte space Set the interval of bytes between  $0 \sim 99$ bit.
- ■Frame interval

Select interval of sending request ID between  $25 \sim 9999$ ms when the schedule transmission function is ON. Set the longer time than frame length.

■Schedule

Mark on the box to send effective ID in the request ID from smaller table number (table0) automatically. Also, it is possible to send the effective ID manually by pressing the corresponded keys. This function is only available for master mode.

■Repeat

Set the number of times to repeat the schedule sending.

```
\leqRegister request ID\geq
```
Touch [ Request ID registration ] and register 16types of request ID.  $(No.0 \sim F)$ 

Touch the request ID table and data inputting window is displayed.

#### ■Enable

Mark on the box to send the request ID.

■ID

Set the ID  $(00 \sim 7F)$  in HEX. Set "00" to send PTYPE.

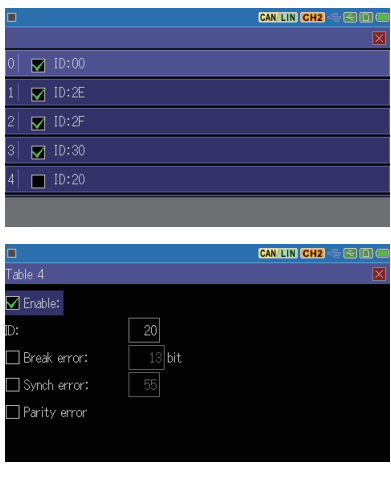

#### ■Parity error

Mark on the box to transmit parity error of header.

#### <Register response data>

Touch [ Response data registration ] and register 16 kinds of response data table.

#### ■ID

Set the response ID in HEX.

#### ■Enable

Mark on the box to send the response data automatically when the received ID is matched.

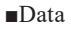

Touch the data field and data inputting window will be appeared.

#### ■Check sum

Set the check sum value in HEX. If nothing is inputted, it is transmitted with selected check sum calculation method in the configuration.

#### ■Data Sweep

Mark on the box to make a sweep operation.

 $\rightarrow$  5.3 Sweep

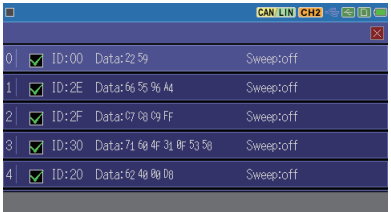

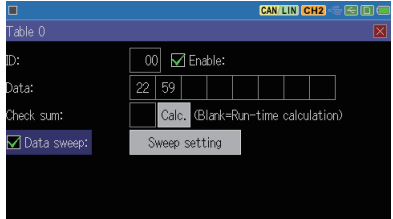

### <span id="page-31-0"></span>5.3 Sweep

Touch [Sweep setting] and set each parameter.

■Sweep size:

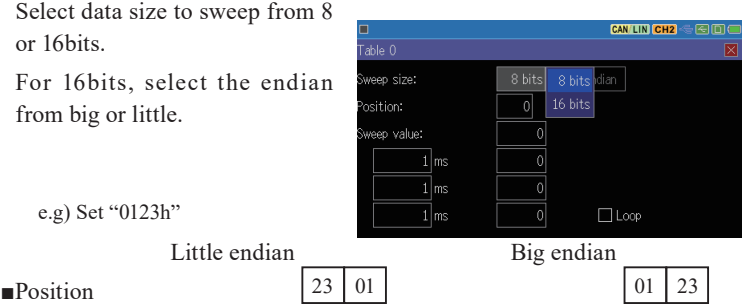

Set the position of data field where sweep data is going to be inserted from  $0 \sim 7$  for CAN,  $0 \sim 63$  for CAN FD,  $0 \sim 7$  for LIN

e.g.)Size: 16bit, Position: 2

Two data in grey color is inserted. Other data are the one set on "Data"field.

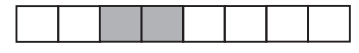

■Sweep value

On the first box, input the initial value in decimal.

On the second box, input first target value and time (ms).

On the third box, input the second target value and time (ms).

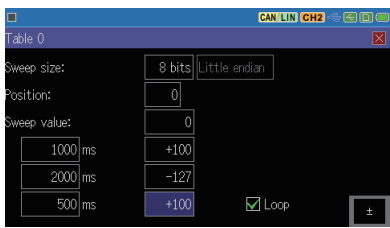

On the fourth box, input the third target value and time (ms).

Press  $[\pm]$  to change positive/negative value. To input the negative value, input value in complement notation of 2.

In the example of setting, it increases 100 after 1 second and decreases -127 after 2 seconds, and increase 100 after 0.5 second.

Mark on the box of "Loop" to repeat the sweep.

When the sweep size is 8 bits, the lower 8 bits are used.

### <span id="page-32-0"></span> Setting and Connection

Confirm the measurement port, communication condition and simulation setting. Connect the analyzer and target device.

- $\rightarrow$  2.2 Connect to the Target Device
- $\rightarrow$  3.2 Interface and Operation Mode
- $\rightarrow$  3.3 Communication Conditions

### Start Simulation

Press [RUN] and it waits for test data sending from analyzer. " $\bigcirc$  " is displayed on the upper left of screen.

<CAN/CAN FD>

Press  $[0] \sim [F]$  to send the test data. Press the same number to stop repeating of transmission. It is able to send the new data table while it sends the specific data table repeatedly.

 $<$ LIN $>$ 

■Master mode

If the schedule is valid, it sends header set in the request ID table automatically. If it receives matched ID with effective data on the responsedata table, it sends response data from analyzer.

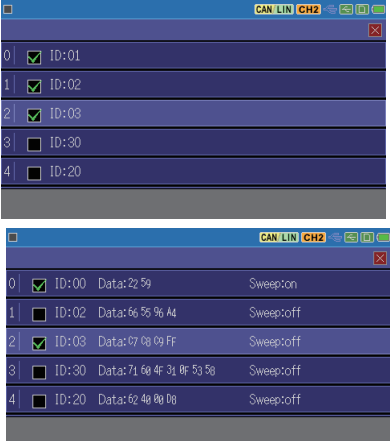

e.g.) Register "01", "02", "03" in the request ID.

Set " $ID=01$ ", " $ID=03$ " in the response data table.

Analyzer sends header of "ID=01", "ID=02", "ID=03".

 Analyzer sends response for "ID=01" and "ID=03".

 Analyzer receives response for "ID=02" from target slave node.

If the schedule is invalid, press  $[0] \sim [F]$  to send valid header.

■Slave mode

Every time when the request ID is received, it is compared with marked ID registered in the response data table. And, if the ID is matched with received ID, analyzer transmits response data table.

If only the same ID is set in the different table, it transmits from smaller table number when the request ID is matched. And, it transmits bigger table number next time when the request ID is received.

<Wake up signal>

It is able to send wake-up signal by key operation

[END/x] : Send 80h

[TOP/DEL] : Output dominant for about 0.25ms to 5ms

 $\Box$  Wake up signal is displayed as data in the monitor display.

### Finish Simulation

Press [STOP] to stop measurement.  $\mathbf{w} = \mathbf{w}$  will be displayed on the upper left of screen.

### Chapter 6 Trigger Function

### <span id="page-34-0"></span>6.1 Trigger Function

The trigger function is a function that triggers a special measurement process (action) by a specific condition (factor) such as the occurrence of a communication error during measurement. By controlling the timer/counter, it can measure the communication response time and count the number of occurrences of specific events. This is useful when analyzing the flow of communication under the specific interest.

### 6.2 External Trigger Input/output

It is able to use the signals from external device as trigger input, or send signals to an oscilloscope when receiving the signals (trigger output).

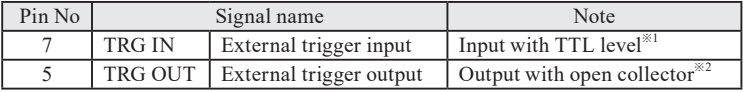

\* 1 :  $+5V$ ,  $10K\Omega$  with pull-up, input voltage range:-0.5V ~ 6.0V

\* 2 :  $+5V$ ,  $10K\Omega$  with pull-up, output L pulse for about 1ms when a trigger factor is satisfied.

 $\Box$  If one trigger factor is satisfied while the previous trigger is outputting L pulse, it will keep L level for about 1ms after the last trigger factor is satisfied.

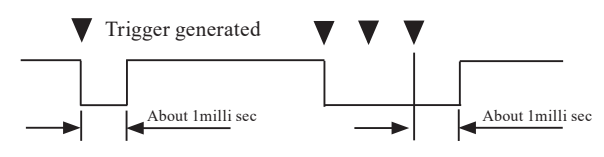

## 6.3 Trigger Settings

4 trigger factors and actions can be set.

Press [MENU] and touch "Trigger".

To make the trigger valid, mark on the box of trigger number

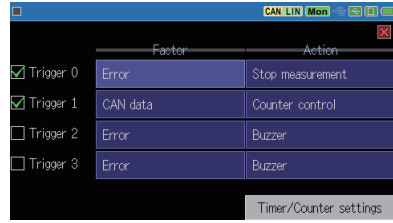

It is able to select "trigger control" (trigger valid/invalid) as a trigger action.

Touch on the setting of trigger factor and action and set.

To use the timer/counter for trigger function, set the timer/counter setting in advance.

→6.4 Timer/Counter Function

Error

CAN Data CAN Remote

LIN Data

Ext IN

Timer/Counter

**CAN'LIN** Mon

### Trigger Factor

Select the trigger factors.

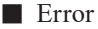

Select the error type from ACK error (CAN/CAN FD), parity error (LIN), framing error (stop bit is dominant),Sync error or CRC error (CAN/CAN FD/ LIN).

# 7 Framing error 7Synch error

#### ■ CAN data

Set the data frame of CAN/CAN FD with ID and 8byte of data. Bit mask (W0, W1, W2) and don't care (X) can be set. For CAN FD, set the off-set position of data field

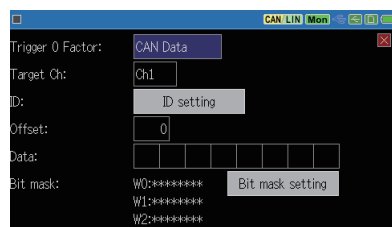

Error

rigger 0 Factor:

⊿<br>∧CK error

**7** Error Frame

7 Parity error

⊿ CRC error

Touch "ID setting" to set target ID with don`t care (X).

#### ■ CAN remote

Set the remote frame of CAN. Touch "ID setting" to set target ID.

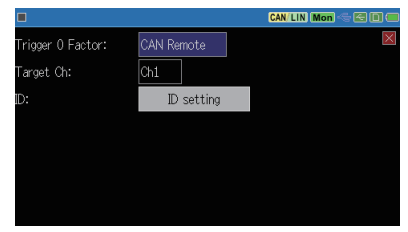

#### ■ LIN data

Set the LIN frame with ID and 8byte of data. Bit mask (W0, W1, W2) and don't care (X) can be set.

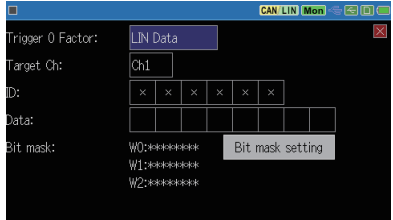

#### ■ Timer/Counter

Select the timer or counter.

■ Set the setting of timer/counter in advance.

 $\rightarrow$  6.4 Timer/Counter Function

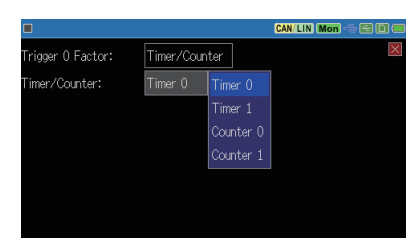

#### ■ External input

Select the logical status of external signal from 1(H), 0(L), X(don`t care).

- All signals are AND condition. It is satisfied when the
- discordance condition becomes cordance condition.

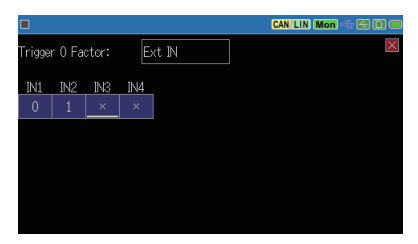

#### ■ Trigger input

Select the rising or falling edge of external trigger.

- 
- $\implies$  100µs or more holding time is needed.

#### Trigger Action

Select the trigger action

#### ■ Buzzer

The buzzer sounds for about 0.3 seconds

#### ■ Stop measurement

Select how long the measurement continues after the trigger matching.

- Quick : Immediately stops measurement
- Before : Record 64KB of data after the trigger matching and then stops measurement.
- Center : Record until the half of capture buf fer and then stops measurement.

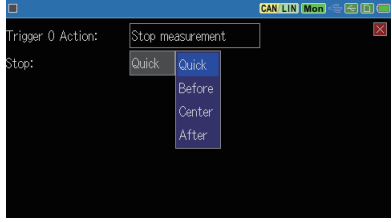

After : Record a lot of data after the trigger matching. (At least 64KB of data before trigger matching is saved.)

#### ■ Save data

It saves the measured data before the trigger point (offset -) / after the point (offset  $+$ ) for the specified amount(set value x 32 bytes) to the storage device as a "TGSAVEnn.DT" file \*1.

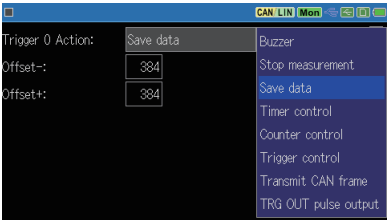

- While it saves data, the next saving operation is ignored. If the measurement stops during the saving process, that file is not saved.
- Since one frame is recorded by a variable length of 32 bytes to 384 bytes, when you want to save it including the frame where the trigger matches set "Offset-" to 12 or more. Also, set a large value for "Offset +". As the last saved frame can be in the middle of the frame, it may be displayed as "Lost data"..
	- \* 1 : File name "nn" is automatically named with 00 to 99. After 99, it will overwrite the file and go back to 00. Once the measurement ends, it will start over from 00 and the file is overwritten.

■ Timer control Select the timer control from star t , stop, or restar t (from value 0).

■ Counter control

(0).

Select the counter control from increment (+1), or clear

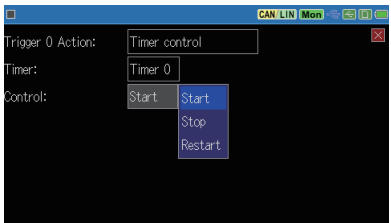

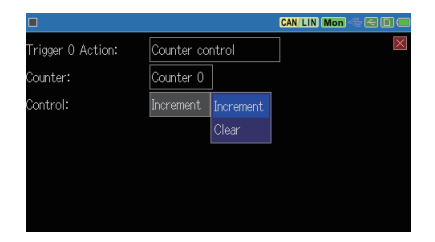

■ Trigger control Select the trigger control from disable, enable, or change (reverse enable and disable)

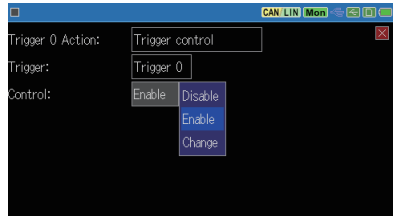

■ Transmit CAN frame Transmi t speci f i ed tabl e after the selected "response time" (0  $\sim$  99999ms). This is avai lable only for CAN simulation.

 $\rightarrow$  Chapter 5 Simulation Function

Transmission process does not start until the previous transmission ends.

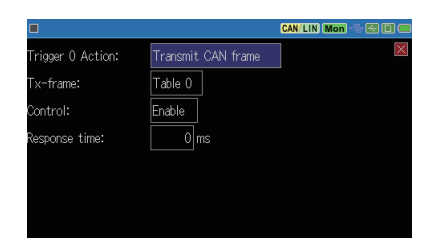

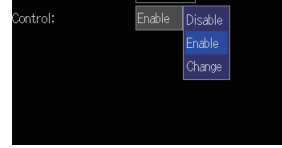

<span id="page-39-0"></span>■ TRG OUT pulse output Output low pulse for about 1ms to external trigger output (TRG OT).

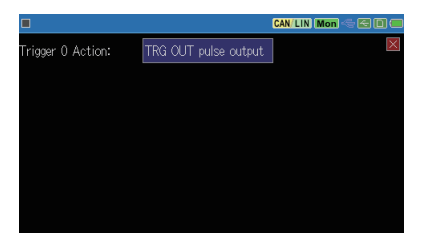

### 6.4 Timer/Counter Function

The timer / counter function is used together with the trigger function. There are timer0/1, counter0/1 and frame counter to count frame of Ch1 or Ch2 for CAN FD/CAN/LIN.

### Timer/Counter

 $\blacksquare$  Timer action of timer $0/1$ 

- 1) The timer is cleared to 0 at the start of measurement, and the status changes to stop.
- 2) When the trigger is satisfied, it starts, stops, or restarts as the trigger action. The timer starts with the selected resolution.
- 3) When the set value (comparison value) of timer 0, 1 and the current value of timer 0, 1 matches, that information is used as trigger factor.
- 4) If the current value overflows, it continues counting from 0.
- 5) When the measurement stops, the timer also stops at the point.

 $\blacksquare$  Action of counter $0/1$ 

- 1) The counter is cleared to 0 at the start of measurement.
- 2) When the trigger is satisfied, it is incremented  $(+1)$  or cleared as the trigger action.
- 3) When the set value (comparison value) of counters 0 and 1 and the current value of counters 0 and 1 matches, that information is used as the trigger function.
- 4) If the current value overflows, it continues counting from 0.

■ Action of frame counter (Ch1/Ch2)

- 1) The frame counter is cleared to 0 at the start of measurement.
- 2) It is incremented (+1) when it receives a frame (CAN FD/CAN/LIN). Max. is 4294967295.

### **Timer/Counter Setting**

Press [MENU] and touch "Trigger"->"Timer/counter setting".

Set each timer/counter with comparison values with 1~999999. Select the resolution of timer from 100ms, 10ms or 1ms.

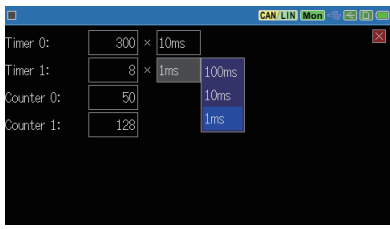

### **Timer/Counter Display**

After the measurement, touch  $\begin{bmatrix} \blacksquare \end{bmatrix}$  on the left bottom of screen and select "Timer/Counter".

To hide this window, touch  $\lceil$   $\equiv$   $\rceil$  and select "Timer/Counter" again.

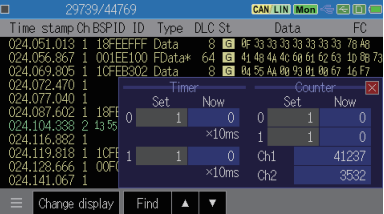

### Chapter 7 Waveform Monitor

<span id="page-41-0"></span>It is possible to measure the timing of change of the communication lines with a time resolution of up to 20ns and display it as a waveform like a logic analyzer do so.

### Setting

From top menu, touch "Wave monitor" and mark on the box of "Enable wave monitor".

#### ■ Sampling clock

Select a sampling clock with 5 to 10 times faster than the target speed.

■ Trigger position

Select the trigger position in the waveform monitor

sampling memory (2K sampling).

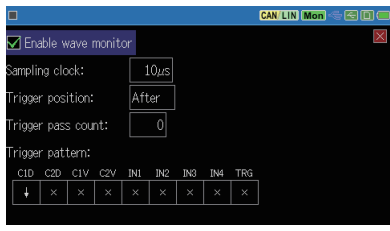

Select which part of the waveform measurement data, before or after the trigger, is prioritized.

- Before : Capture a lot of data before the trigger point (some after the trigger point) and then stop.
- Center : Stop at the point where before and after parts of the trigger are the same amount of data.
- After : Capture a lot of data from the trigger point and stop.

■ Trigger pattern

Set the status of signal lines to stop measuring of waveform automatically.

#### Operation

1)Press [RUN] to start measuring and waveform measuring.

- 2) When a trigger factor is satisfied,  $\mathbf{U}$  will be appeared on the upper left.
- 3) Press [STOP] to stop measuring.

### Display

After measurement, touch "Change display" on the bottom of screen and display waveform.

Touch "scale-up" button or pinch out the screen to expand the screen. Swipe the screen to scroll the data.

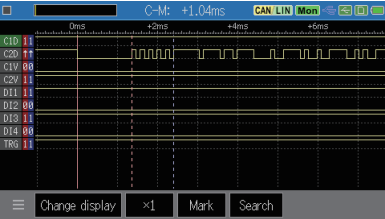

■ Time between two points

"C-M:" displays the time between the cursor and marker.

Move the cursor by  $\lceil \blacktriangleleft \rceil$ ,  $\lceil \blacktriangleright \rceil$  and then press [ENTER] or touch "Mark" to use the marker.

### Chapter 8 Save and Load the Data

### <span id="page-43-0"></span>8.1 File Management Function

Measured data and setting conditions can be saved in the storage device (USB flash drie or SD card). It is able to load and use the saved files.

#### [Attention]

Do NOT pull out the storage device while accessing it as it may damage the data and the device and they become unusable.

 $\triangleq$  While the analyzer is accessing to the storage device, following icons become in red.  $\bigoplus$   $\blacksquare$ 

Select the storage device from "Record control". Insert the selected storage device into the analyzer. Touch [ File operation ] from top menu.

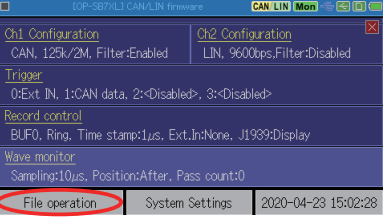

### 8.2 Save

To save measured data, touch [Save data] on the bottom of (file operation) screen.

To save setting condition, touch [Save setup] on the bottom of (file operation) screen.

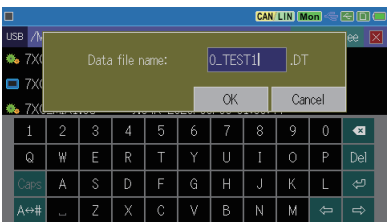

Name the file. Following extension name will be added automatically.

Measured dada .DT Setting data .SU

<span id="page-44-0"></span>Touch [OK]. When it finishes saving data, it will go back to file operation screen.

 $\mathbb{R}$  If the saving data exceeds the amount of free space, it will display the error massage. In this case, delete the unnecessary data first and try it again.

### 8.3 Filter Function

Filter function selects specific files.

Touch  $\lceil \cdot \rceil$  on the bottom of file operation screen and select "Filter". Set the filter conditions.

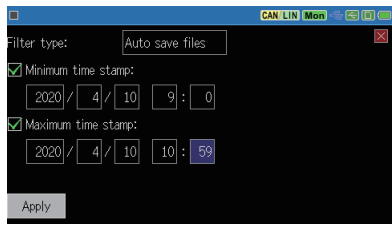

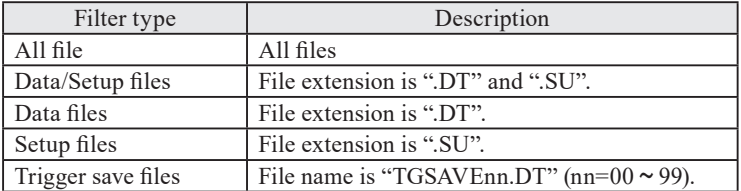

Mark on "Minimum time stamp" to look for the files with time stamp after the selected time.

Mark on "Maximum time stamp" to look for the file with time stamp before the selected time.

Touch "Apply" and matched files will be displayed.

#### Sort

Touch  $\lceil \cdot \rceil$  on the bottom of screen and "Sort". Select the conditions to sort files.

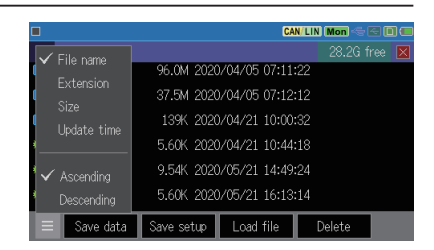

### <span id="page-45-0"></span>8.4 Load file

It is able to load ".DT" and ".SU" files.

Select the target file from file operation screen and touch "Open".

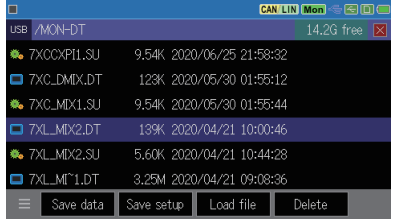

 When the selected file is loaded, measured data is overwritten on the capture memory.

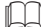

#### Change file name

It is not possible to change the file name directly. Load the file first then save it with different name.

### 8.5 Delete

Select the target file from file operation screen and touch "Delete". Select "OK" to delete or "Cancel" to cancel.

## <span id="page-46-0"></span>9.1 Specifications of Function and Hardware

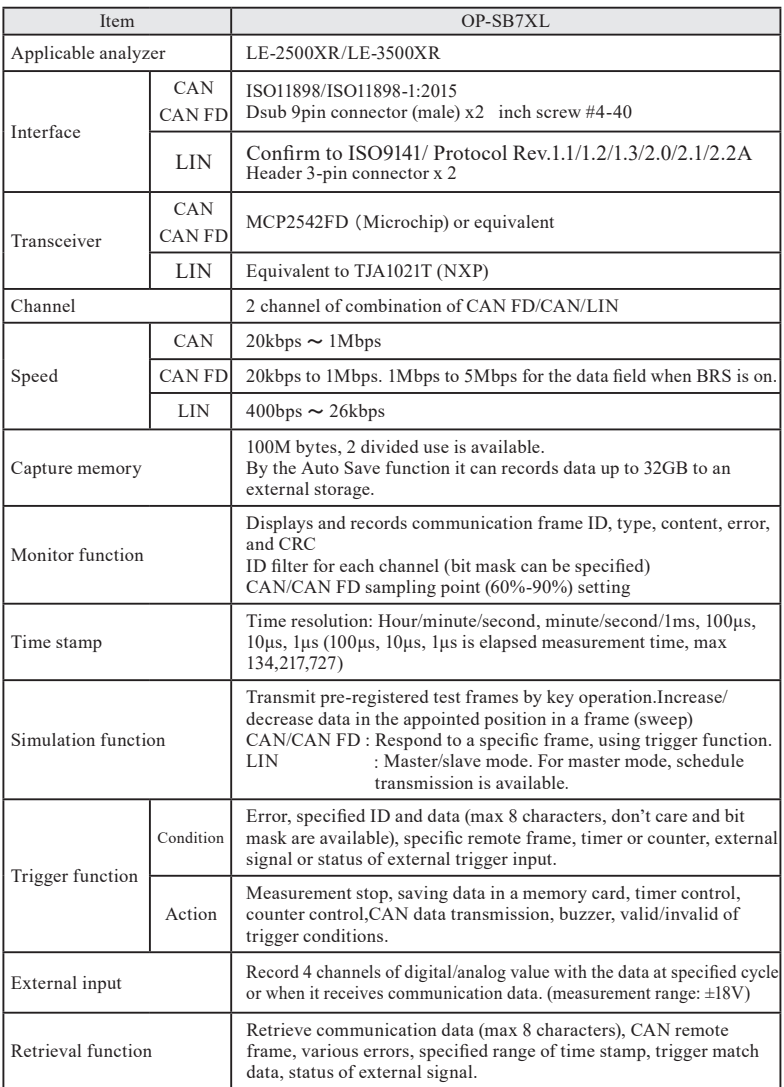

<span id="page-47-0"></span>■ CAN/CAN FD Port

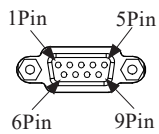

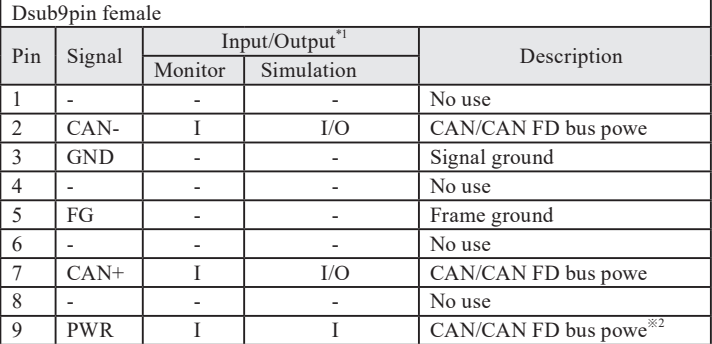

\* 1: "I" indicates input to analyzer. "O" indicates output from analyzer.

\* 2: LED of "BAT1" lights when it uses the bus power.

■ LIN Port

$$
1\text{pin} \longrightarrow \boxed{\text{oo}}
$$

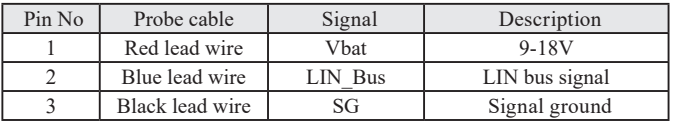

#### <span id="page-48-0"></span>■ External input/output port

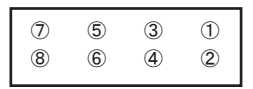

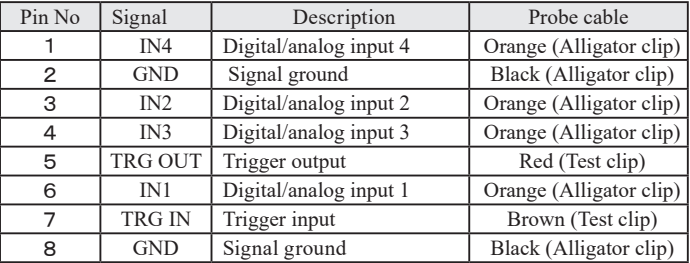

\* 1: Measurement range for analog input 1 to 4 is +-18V.

\* 2:Voltage range of trigger input is -0.5V to 6.0V.

### 9.3 About J1939

PGN and SPN of J1939-71 (Rev.2003-12) which LINEEYE analyzer translates are below.

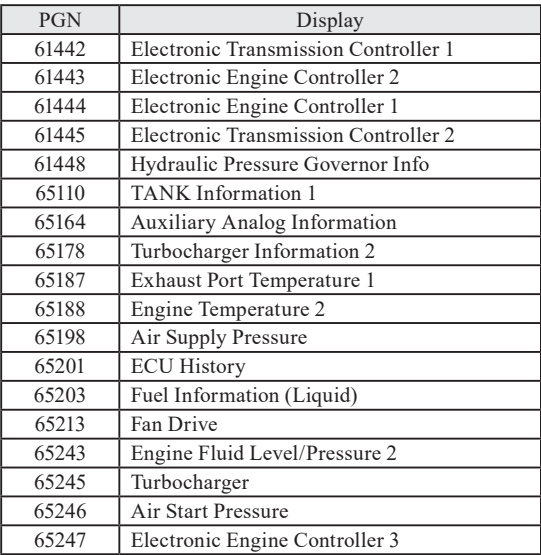

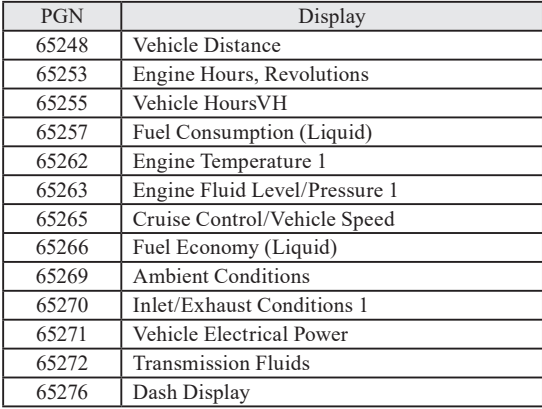

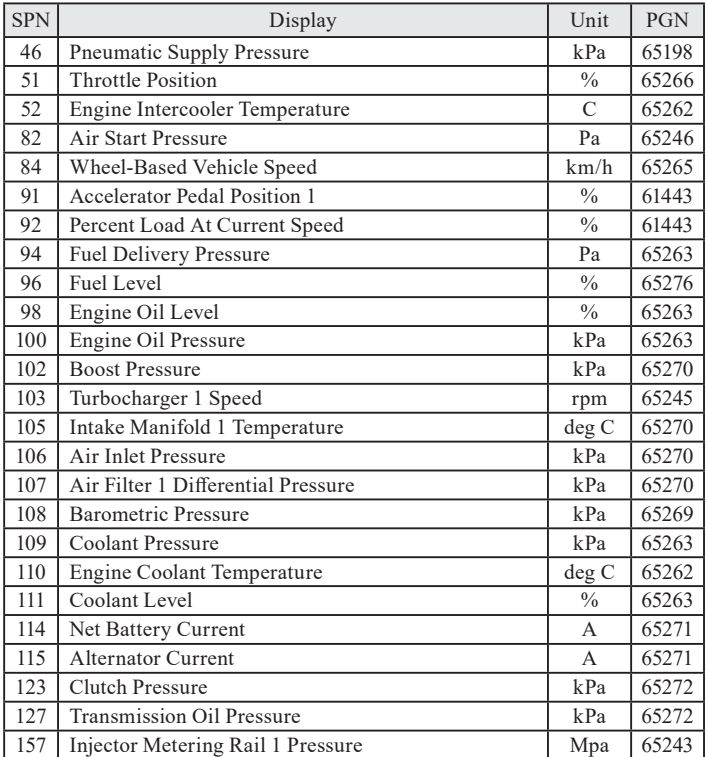

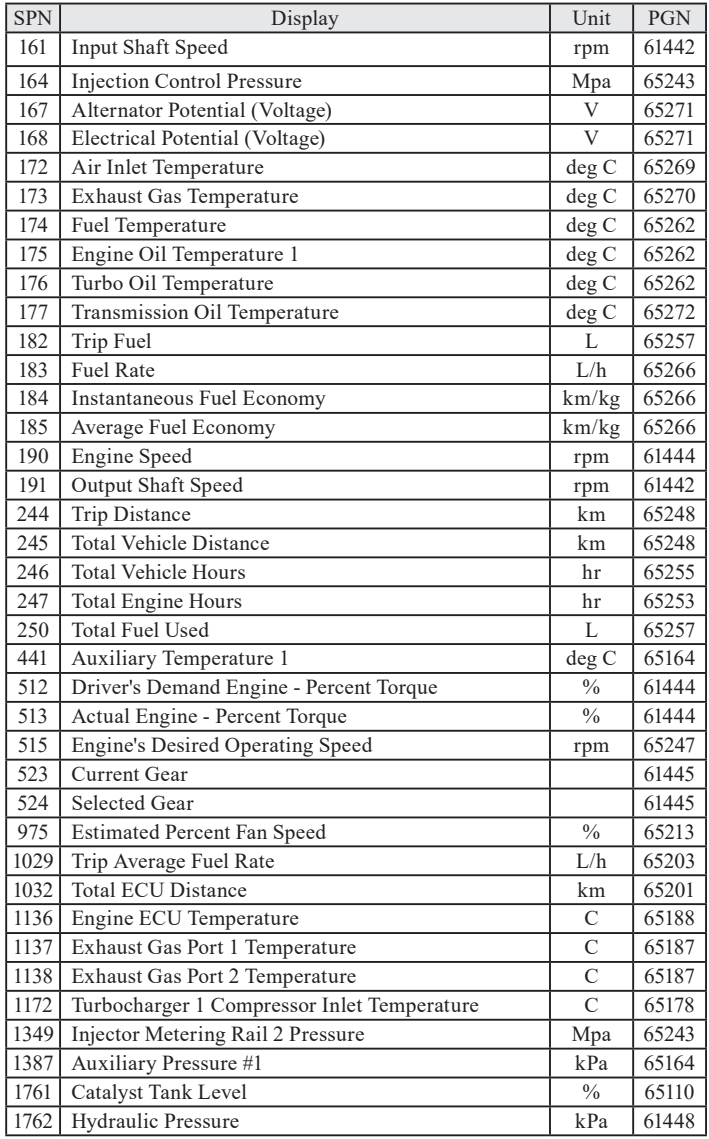

### <span id="page-51-0"></span>Chapter 10 After Support and Maintenance

### 10.1 How to make it back to default state

By the software reset, you can clear the internal setting of line monitor and make it back to the default state of shipment.

#### ■ Software reset control

While the power is off, turn on the power pressing [ENTER]+[TOP/DEL]. "Initialized!!" message is displayed on the opening screen.

- $\equiv$  When there is any problem in the behavior of line monitor, this operation may solve it.
- $\triangleq$  Please note that by this operation measured data in the buffer memory is also all cleaned.

### 10.2 Warranty and After service

#### Warranty

■ When you face any problems, please contact LINEEYE distributors or LINEEYE

#### ■ Warranty

Within a period of 12 months from the date of shipment, LINEEYE warrants that your purchased products (except consumable parts such as the battery and software) are free of charge from any defects in material and workmanship, only when the products are operated in accordance with procedures described in the documents supplied by LINEEYE. If the defects exist during the Warranty period, please send back the products to LINEEYE distributors or LINEEYE. LINEEYE will repair or exchange them at no charge. In this case , the shipping charge will be at your own expense. The foregoing warranties are the sole warranties given by LINEEYE. Above warranties shall not be applied to the products that have been modified, repaired or altered (except by LINEEYE) or that have been subjected to unusual physical or electrical stress, misuses, abuse, negligence or accidents. LINEEYE disclaims all other warranties including the warranties of merchantability fitness for some particular purpose and noninfringement of third party right. LINEEYE cannot promise that the software is error-free or will operate without any interruption.

### User Registration

For after service and other information, please register in our Website.

#### Repair

For malfunction, please contact LINEEYE distributors or LINEEYE and tell us following details.

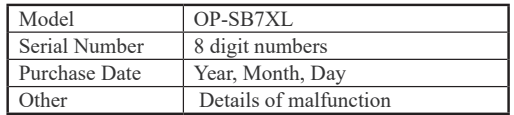

■ Repair during warranty period

LINEEYE repairs, following the repair instruction.

Please provide the details of malfunction.

■ Repair after warranty period

LINEEYE will repair the products at our own expense.

#### ■ Calibration

Enable to have a hardware calibration test by the line monitor.

### **After Support**

Read "FAQ" in our Website or email us.

Please refer to "FAQ". We also have support by email regarding the technical issue. When you use it, please register your product via our website.

Website : https://www.lineeye.com

There is a registration page on our web site. ( https://www.lineeye.com ) Please register your product for further support. We will provide you the firmware update information and sales information etc.

# LINEEYE CO., LTD.

4F., Marufuku Bldg., 39-1, Karahashi Nishihiragaki-cho, Minami-ku, Kyoto, 601-8468, Japan

Phone : 81-75-693-0161 Fax : 81-75-693-0163

URL https://www.lineeye.com Email :info@lineeye.co.jp

Printed in Japan